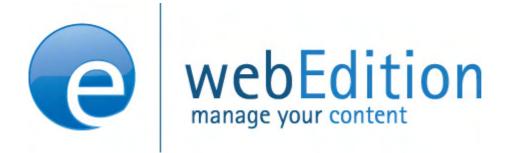

# **ToDo/Messaging**

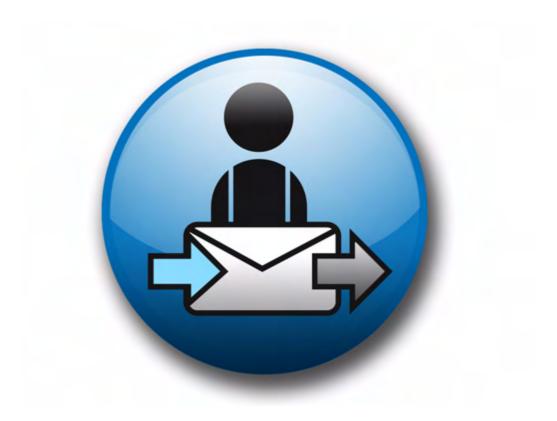

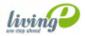

### The Task/Messaging Module User Guide

Standard 4.1.1 October 2006

© 2004 living-e AG All rights reserved.

Printed in Germany

living-e AG does not extend any guarantee or warranty concerning the accuracy and correctness of any information contained in this manual. This manual may not be reproduced by any means, either electronically or mechanically, photocopied, recorded, reproduced or transferred by information storage or information retrieval systems by the purchaser, for purposes other than private use without the express written consent by living-e AG. The purchaser is authorized to make one backup copy of the software. A copy of this software can be requested from living-e AG at any time or it can be downloaded at www.living-e.de.Neither living-e AG nor suppliers of living-e AG shall be held liable for any damage (this shall include, without restriction, any damage arising from lost profits, operation breakdowns, loss of business information or data or any other financial losses), which arise from the use of this product or from the inability to use this product, even in the event that living-e AG has been informed of the possibility of such damage. In any case of damage, liability of living-e AG shall be limited to the amount you have actually paid for the product.

Microsoft Windows and Explorer are trademarks of Microsoft Corporation. Macintosh and Apple are trademarks of Apple Computer Inc. UNIX is a trademark of UNIX System Laboratories. All other trademarks are the property of their respective owners.

## Contents

#### About this document 11

#### 1 Task/Messaging: Introduction 15

What is the webEdition Task/Messaging Module? 15
Installation 16
General information and navigation 16
Navigation: toggling between the tasks and messaging systems 17
The Task/Messaging File menu 18
The Task/Messaging Edit menu 18
Changing folder settings 18
Changing the update interval 19
Function buttons 19
Messages buttons 19
Task buttons 21
The explorer menu 21
The edit views of the Task/Messaging Module 22
Edit view: Search tasks/messages area 22
Edit view: task/messages lists area 23

#### 2 Using the Task/Messaging Module 25

Creating, reading and replying to a message 25 Creating a new message 25 Reading a message 26 Replying to a message 27 Creating, reading, forwarding, and rejecting tasks 27 Creating a new task 27 Reading a task message 28 Rejecting a task 29 Forwarding a task 30 Updating a task 31 Common procedures 32 Task and message notification 32 Using the address book feature 33 Creating or changing a folder or directory 35 Copying, cutting and inserting selected tasks or messages 36 Deleting a message or task 36

Index 37

#### List of figures

Figure 1 Modules drop-down menu 16 Figure 2 webEdition Quickstart menu 17 Figure 3 Task/Messaging Module main screen 17 Figure 4 "Launch Messaging System" button 17 Figure 5 "Launch Task System" button 18 Figure 6 Task/Messaging File menu 18 Figure 7 Task/Messaging Edit menu 18 Figure 8 Change folder settings screen 19 Figure 9 Settings: update interval screen 19 Figure 10 Messaging buttons 20 Figure 11 Create message button 20 Figure 12 Reply to message button 20 Figure 13 Copy message button 20 Figure 14 Cut message button 20 Figure 15 Paste message button 20 Figure 16 Delete message button 20 Figure 17 Look for new messages button 21 Figure 18 Task buttons 21 Figure 19 Create task button 21 Figure 20 Forward task button 21 Figure 21 Reject task button 21 Figure 22 Task Update status button 21 Figure 23 Task/Messaging explorer menu 22 Figure 24 The edit screen (messaging module) 22 Figure 25 Searching for a task/message 23 Figure 26 Advanced search options 23 Figure 27 Task list 24 Figure 28 Create message screen 25 Figure 29 Reading a message 26 Figure 30 Replying to a message 27 Figure 31 Creating a new task 28 Figure 32 Reading a task message from the task list 29 Figure 33 Rejecting a task 29 Figure 34 Rejected task notification 30 Figure 35 Forwarding a task 30 Figure 36 Task status update screen 31 Figure 37 Quickstart task notification 32 Figure 38 Task and message notification icons 32 Figure 39 Task waiting! 33 Figure 40 Select recipients screen 33 Figure 41 Select user screen 34 Figure 42 Selected users box 34 Figure 43 New users in the address book 34 Figure 44 New folder view 35

Figure 45 New message folder in explorer menu 36

#### List of procedures

Procedure 1 Creating a new message 25

Procedure 2 Reading a message 26

Procedure 3 Replying to a message 27

Procedure 4 Creating a new task 27

Procedure 5 Reading a task message 28

Procedure 6 Rejecting a task 29

Procedure 7 Forwarding a task 30

Procedure 8 Reading a task message 31

Procedure 9 Task notification 32

Procedure 10 Adding an internal user to your address book 33

Procedure 11 Choosing a recipient from the address book 34

Procedure 12 Creating or changing a folder or directory 35

Procedure 13 Copying, cutting, and inserting files 36

Procedure 14 Deleting a message or task 36

## About this document

#### Purpose of this document

This document treats the webEdition and how to use it.

You can use this manual to learn:

- what the Task/Messaging Module is
- how to install the module
- how to use this module to create, process, and forward messages and tasks

#### Audience

This document is intended for personnel in the following groups:

- Web administrators
- Web editors

#### The webEdition customer documentation suite

The documentation team publishes new webEdition documents to support the release of all webEdition features, modules and enhancements.

You can consult our documentation suite for detailed information about the modules you have purchased or about webEdition products that you may wish to purchase in the future. All customer documentation is available in portable document format (PDF) on the webEdition documentation Web page.

#### **On-line reference documentation**

The webEdition customer documentation suite comprises the following books, all of which you can obtain at URL: http://www.living-e.de/

#### Standard webEdition documentation

The following books support the webEdition Standard suite:

- The webEdition User Guide
- The webEdition Installation Guide
- The webEdition Tag Reference

#### Documentation for webEdition modules

The following books support the webEdition modules:

- The Customer Management and Customer Management PRO Module User Guide
- The Database/Object Module User Guide
- The Editor Plug-in User Guide
- The Newsletter Module User Guide
- The Scheduler and Scheduler PRO Module User Guide
- The Shop Module User Guide
- The Task Messaging Module User Guide
- The User Management and User Management PRO Module User Guide
- The Workflow Module User Guide

#### What precautionary messages mean

webEdition documents include attention and caution messages, which are designed to draw your attention to important instructions.

#### Attention boxes

An attention box identifies information that is necessary for the proper performance of a specified task. For example:

#### ATTENTION

You must have the appropriate permissions in your user profile to complete this procedure. Permissions are assigned to you by your webEdition system administrator. Contact your webEdition system administrator for further details.

#### **Caution boxes**

Caution messages indicate that there are possible risks to your software or database if you perform a specified task without taking the suggested appropriate precautions. For example:

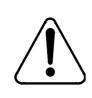

#### CAUTION

#### Database warning

If you complete this procedure, your database will be overwritten.

#### How commands, system responses and we:tags are represented

The commands, system responses and webEdition tags (called we:tags) used in this document conform to the following conventions.

#### Web interface commands

Commands performed through a Web browser are shown in *italic* typeface. For example:

Click on the *Save* button.

Menu-based commands performed in a Web browser are shown in *italic* typeface. Drop-down or nested menu commands are separated by an input prompt (>). For example:

Select *Customers* > *New* from the main menu of the Customer Management Module.

#### webEdition tags and template code

The webEdition templates use a specialized set of programming tags based on the PHP programming language. These webEdition tags or we:tags are displayed in courier typeface and in angled brackets:

Opening tags appear thus: <we:tag/>

Closing tags appear thus: </we:tag>

The programming code used in webEdition templates is also represented in this document by courier typeface:

```
<we:sessionStart/>
<we:ifRegisteredUser>
Hello: <we:sessionField Last name="user name" type="print"/><br>
Logged in
</we:ifRegisteredUser>
```

#### Attribute variables

Attributes and variables appear in *courier italic* typeface. For example:

```
<we:hidden name="attribute1">
```

#### How to check the document version and issue

The information on the title page of this document indicates the version and issue for this publication. The version and issue also appear in the footer on every even-numbered page.

The first two digits in the document numbering scheme indicate the version. The version number increases each time the document is updated to support a new software release. For example, the first release of a document is 01.01. In the next software release cycle, the first release of the same document is 02.01.

The second two digits in the document numbering scheme indicate the issue. The issue number increases each time the document is revised and re-released in the same software release cycle. For example, the second release of a document in the same software release cycle is 01.02.

#### **Customer service**

For further information about webEdition, please consult our Web page, or contact our customer service department:

- Web Page:http://www.webedition.biz/
- E-mail:
  - Technical support: technik@living-e.de
  - Sales: sales@living-e.de
  - Information/Help: info@living-e.de

## **1** Task/Messaging: Introduction

This introduction is intended to help you familiarize yourself with the webEdition Task/Messaging Module. This chapter treats what the module does and how to install it. You can also find information here about the basic layout and command features for the Task/Messaging Module. These topics are treated in the following sections:

- Section 1.1, "What is the webEdition Task/Messaging Module?" on page 15
- Section 1.2, "Installation" on page 16
- Section 1.3, "General information and navigation" on page 16

#### 1.1 What is the webEdition Task/Messaging Module?

webEdition offers not only the means of creating Web site content, but it also offers a working context in which you can administer the activities of your Web development team.

The webEdition Task/Messaging Module is a customized E-mail system in which you can send messages and administer tasks relating to Web page creation and administration.

All messages and tasks related to the development of your Web page content can be "contained" within this dedicated system. All tasks performed by users in webEdition can be administered and communicated without an external E-mail system or process. Your communiqués pertaining to development tasks are thus separated from your larger enterprise E-mail systems, making your process easier to monitor and administer.

Typically, the editor-in-chief (or person in charge of your Web page administration), uses this module to communicate work items to Web content developers. Developers, in turn, can use the tool to communicate among themselves, and to report on the status of defined tasks.

There are two types of communiqués that you can create using the Task/Messaging Module:

• Message communiqué.

A webEdition message is similar to a simple E-mail message. You can send messages to any user registered in the User Management Module of webEdition.

You can also send E-mail messages to external recipients. In this case, you employ the normal E-mail address syntax (for example, username@web\_address.com).

Task communiqué

A task communiqué instructs a webEdition user to conduct a specified task within webEdition. There are two ways to create a task communiqué in webEdition:

- Manual task creation. You can create a task manually that you can send to other users.
- Automatic task creation. If you install the webEdition Workflow Module, tasks can be generated automatically as soon as documents or objects are inserted in the workflow. Once a workflow has been defined, all functions of the workflow are administered automatically by the system. For more information on the Workflow Module, consult *The Workflow Module User Guide* which is available on our documentation page the following URL: http://www.living-e.de

#### 1.2 Installation

The installation procedure for all modules is described in *The webEdition Installation*, *Update and Backup Procedures*. A .pdf version of this guide is available at the following URL: http://www.living-e.de

#### 1.3 General information and navigation

After you have installed the Task/Messaging Module, you will find a new menu item in the main menu called *Modules*, which contains all the modules in your installation of webEdition. *Task/Messaging* will appear as an option in the *Modules* drop-down menu (see Figure 1).

| Figure 1 | Modules | drop-down | menu |
|----------|---------|-----------|------|
|----------|---------|-----------|------|

| Modules  | Help              |
|----------|-------------------|
| Banner/  | Statistics Module |
| Custom   | er Management     |
| Databas  | e/Object Module   |
| Newslet  | ter Module        |
| Schedul  | er                |
| Shop     |                   |
| Task/Me  | ssaging Module    |
| User Ma  | nagement          |
| Workflor | w Module          |
| Editor P | ug-in             |
| Module   | Installation      |

To open the module, you can click on *Task/Messaging* in the *Modules* menu, or you can go directly to create a new task or message by clicking on one of the icons that appears in the webEdition *Quickstart* menu (see Figure 2).

| Figure 2 | webEdition | Quickstart | menu |
|----------|------------|------------|------|
|----------|------------|------------|------|

| Welcome             | to webEdition 3           |
|---------------------|---------------------------|
| Quickstart:         |                           |
| Open document       | New object                |
| New document        | New class                 |
| New template        | Preferences               |
| New directory       | Task/Messaging<br>Module: |
| Unpublished pages   | New messages: 0           |
| Unpublished objects | New tasks: 0              |
|                     |                           |

Click on *Task/Messaging* in the Modules menu. The Task/Messaging Module main screen appears (see Figure 3).

Figure 3 Task/Messaging Module main screen

| 🔆 webEdition Modules - Mo                                | zilla               |                   |                       |                      | _ 🗆 ×                 |
|----------------------------------------------------------|---------------------|-------------------|-----------------------|----------------------|-----------------------|
| Banner/Statistics Module                                 | Customer Management | Newsletter Module | Shop Task/Messaging M | odule 📔 User Managem | ent 👔 Workflow Module |
| File Edit                                                | R B E               |                   |                       |                      | (+·*)                 |
| ● Ø     ● ●<br>● ▲ ▲ Messages - (0)<br>● ▲ ▲ Tasks - (0) | Search message      |                   |                       | lvanced Rese         |                       |
|                                                          | Subject             |                   | Date                  | From                 | Read                  |
|                                                          |                     |                   |                       |                      |                       |
|                                                          |                     |                   |                       |                      |                       |

#### 1.3.1 Navigation: toggling between the tasks and messaging systems

The Task/Messaging Module is divided in two parts: tasks and messaging. There is one main screen for each system.

You can toggle between the main messaging screen and the main task screen by clicking on the "launch" button in the upper right corner of each screens.

When you are in the main task screen, a button in the form of an envelope icon appears in the upper right corner of the main task screen. If you click on this button, your view will switch to the main messaging screen (see Figure 4).

#### Figure 4 "Launch Messaging System" button

 $\rightarrow \square$ 

Conversely, when you are in the main messaging screen, a button in the form of a check mark icon appears in the upper right corner of the main messaging screen. If you click on this button, your view will switch to the main task screen (see Figure 5).

#### Figure 5 "Launch Task System" button

+.~

#### 1.3.2 The Task/Messaging File menu

The *File* drop-down menu has the following items (see Figure 6, "Task/Messaging File menu" on page 18).

- *New*. You can select from the following sub-items:
  - *New > Message*. Use this command to create a new message.
  - *New* > *Task*. Use this command to create a new task.
  - *New* > *Folder*. Use this command to create a new folder.
- *Delete*. Select *Delete* > *Folder* to delete a folder.
- *Close*. This command closes the application

#### Figure 6 Task/Messaging File menu

| File | Edit    |
|------|---------|
| Net  | ₩ ►     |
| Del  | ete 🕨 🕨 |
| Clo  | se      |

#### 1.3.3 The Task/Messaging Edit menu

The Edit drop-down menu has the following items (see Figure 7, "Task/Messaging Edit menu" on page 18):

- *Folder*. Use this item to edit or change the folder settings.
- *Settings*. Use this item to instruct the system to search for new messages on the server at defined time intervals.
- Copy, Cut, Paste. Use these commands to copy, cut and paste an item.

#### Figure 7 Task/Messaging Edit menu

| Edit |       |
|------|-------|
| Fol  | der   |
| Set  | tings |
| Cop  | ру    |
| Cut  | 1     |
| Pas  | ste   |

#### 1.3.4 Changing folder settings

By clicking *Edit* > *Folder*, the module opens a screen allowing you to change the parameters of the folder (see Figure 8).

| Message 💌 |
|-----------|
| Message 🔹 |
|           |
|           |
|           |
|           |
|           |
|           |
|           |

Figure 8 Change folder settings screen

Using the *Change folder settings* screen, you can perform the following operations:

- change the name of the folder, using the Folder name field
- assign a file to a new directory, using the *Parent folder* select box
- change the type of communiqué (either message or task) using the Type select box

#### 1.3.5 Changing the update interval

By clicking *Edit* > *Settings*, the module opens a screen allowing you to change the parameters governing the automatic update interval. With this feature, by making a selection from the *Check step* select box, you can instruct the system to search for new messages on the server at defined time intervals (see Figure 9).

| Figure 9 | Settings: | update | interval | screen |
|----------|-----------|--------|----------|--------|
|----------|-----------|--------|----------|--------|

| ettings - Mozilla |           |
|-------------------|-----------|
| iettings          |           |
| Check step 10     | Minute(s) |
| Save              | Cancel    |

#### **1.4 Function buttons**

The webEdition Task/Messaging Module provides graphical buttons that you can use to perform actions. Both types of communiqués, that is, messages and tasks, have distinctive buttons.

*Note:* For further information on toggling between the messaging and tasks modules, see Section 1.3.1, "Navigation: toggling between the tasks and messaging systems" on page 17.

#### 1.4.1 Messages buttons

Go to the messaging main screen. When the message function is active, the following buttons appear (see Figure 10).

#### Figure 10 Messaging buttons

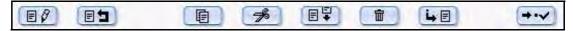

The following sub-sections describe each of the messaging buttons.

#### 1.4.1.1 The Create message button

Click the button shown in Figure 11, to create a message.

#### Figure 11 Create message button

EØ.

#### 1.4.1.2 The Reply to message button

After opening a message, you can reply directly to the sender by clicking on the "reply to message" button (see Figure 12). The system automatically enters the address of the original sender into the to field of your reply message.

#### Figure 12 Reply to message button

#### 1.4.1.3 The Copy message button

Select this button to copy a messages you have marked to another directory (see Figure 13).

#### Figure 13 Copy message button

#### 1.4.1.4 The Cut message button

Select the button shown in Figure 14, to cut selected messages. Thereafter you can paste the message into another file.

#### Figure 14 Cut message button

-p

#### 1.4.1.5 The Paste message button

Use the button shown in Figure 15, to insert copied or cut messages into another file.

#### Figure 15 Paste message button

E\$

#### 1.4.1.6 The Delete message button

Select the button shown in Figure 16, to delete all marked messages.

#### Figure 16 Delete message button

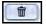

#### 1.4.1.7 The Look for new messages button

When you click on this button, the server will search for new messages (see Figure 17).

#### Figure 17 Look for new messages button

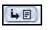

#### 1.4.2 Task buttons

Like the messaging system, the task system has a group of buttons designed to help you perform basic functions within the Task/Messaging Module. Some of the task buttons have the same icon and function as those used in the messaging main screen. See Section 1.4.1.3, "The Copy message button" on page 20 through to Section 1.4.1.6, "The Delete message button" on page 20. The remaining task buttons are treated in the sub-sections that follow.

Activate the task main screen. Once the task function is active, the following task buttons appear (see Figure 18):

#### Figure 18 Task buttons

#### 1.4.2.1 The Create task button

Click the button shown in Figure 19, to create a new task.

#### Figure 19 Create task button

•••

#### 1.4.2.2 The *Forward task* button

Click the button shown in Figure 20, to forward a task to another individual on your Web development team.

#### Figure 20 Forward task button

•~••

#### 1.4.2.3 The Reject task button

Click the button shown in Figure 21, to reject a task that has been sent to you. The task communiqué will be returned to the sender.

#### Figure 21 Reject task button

**1**.~

#### 1.4.2.4 The Task Update stauts button

Select this button to check whether or not the status of a task has changed (see Figure 22).

#### Figure 22 Task Update status button

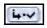

#### 1.5 The explorer menu

The explorer menu appears on the left side of the Task/Messaging main screen. The explorer menu offers a visual representation of the directories (folders) and files contained in the Task/Messaging Module (see Figure 23).

#### Figure 23 Task/Messaging explorer menu

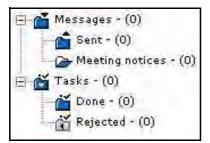

To open a folder, click the plus "+" sign on the left side of the folder. The folder symbol changes to "open", and the contents of the directory appears. Below the open folder are the files saved in the directory. Underneath the directory task, you find the sub directories.

#### 1.6 The edit views of the Task/Messaging Module

There are three areas in the messaging and task edit views (see Figure 24, "The edit screen (messaging module)" on page 22).

- The upper area allows you to search for messages
- · The middle area provides a list of your messages or tasks
- The lower area shows the content of a marked message or task

#### Figure 24 The edit screen (messaging module)

| arch messa         | act I                                     |                                                                                   |                                       | C HERBY  |
|--------------------|-------------------------------------------|-----------------------------------------------------------------------------------|---------------------------------------|----------|
| Subject            |                                           | Date                                                                              | From                                  | Read     |
| Re: 3.0 Rel        | ease Celebration!                         | 2004-02-05 - 17:29                                                                | User2                                 | 0        |
| Meeting rec        | juest                                     | 2004-02-05 - 18:28                                                                | User2                                 | ٢        |
| <u>Status repo</u> | ort: Marketing                            | 2004-02-05 - 18:32                                                                | <u>User2</u>                          |          |
| Message            |                                           |                                                                                   |                                       |          |
| Subject            | Meeting request                           |                                                                                   |                                       |          |
| From               | Mary Smith (User:                         | 2)                                                                                |                                       |          |
| Date               | 2004-02-05 - 18:                          | 28                                                                                |                                       |          |
| Recipients         | User1,dan                                 |                                                                                   |                                       |          |
| Hi,                |                                           |                                                                                   |                                       |          |
| overview of        | our soon-to-be-re                         | nent technical magazine<br>leased product, so I'd lik<br>ite the software enginee | e to set up a me                      | eting to |
| I've tentati       | vely scheduled the<br>nr.2. Please let me | meeting for Wednesday<br>know if this time fits int                               | at 10 a.m. in Cor<br>o your schedule. | rporate  |
| Boardroom          |                                           |                                                                                   |                                       |          |

#### 1.6.1 Edit view: Search tasks/messages area

To search for a specific task or message, type a word in the search field, then click the *Search* button. The system searches the current directory for the word you have typed in the search field (see Figure 25).

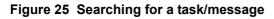

| Search messages: report  | Search             | Advanced     | Reset |
|--------------------------|--------------------|--------------|-------|
| Subject                  | Date 🔻             | From         | Read  |
| Status report: Marketing | 2004-02-05 - 18:32 | <u>User2</u> | 0     |

By clicking the *Advanced* button, you can extend the search area to other directories, or you can limit your search to parts of a message (for example, the address of sender). See Figure 26, "Advanced search options" on page 23. To search multiple fields, hold down the Shift or Control key on your keyboard while you select each item, then click on *OK*. You can delete the search parameters by selecting the *cancel* button.

#### Figure 26 Advanced search options

| Search following fields     | Subject ▲<br>Sender<br>Content ▼                 |
|-----------------------------|--------------------------------------------------|
| Search following<br>folders | Messages ▲<br>Sent<br>Task<br>Done<br>Rejected ▼ |
| OK                          | Cancel                                           |

You can reset the both the simple and the advanced search by clicking the Reset button.

#### 1.6.2 Edit view: task/messages lists area

The middle area of the edit view displays a list of all the messages and tasks of the open directory. There are minor differences in the messages list and tasks list screens.

#### 1.6.2.1 Messaging edit view: messages list area

The messages list area offers the following information about each message file (see Figure 24, "The edit screen (messaging module)" on page 22):

- *Subject*. This column describes the topic of the message.
- "Checkbox". To the left of the message title is a checkbox that you can use to select (or "mark") a message. When you activate the checkbox, you mark the message. The marked message appears in blue coloured font.
- *Date*. This column shows the day and time that the message was composed.
- *From*. This column indicates the sender of the message.
- Read (or not). A blue oval appears beside messages that have not been read. Once read, the button changes from blue to grey.

#### 1.6.2.2 Task edit view: task list area

The middle part of the task edit view displays a list of all the tasks of the open directory. The list offers the following information about each task file (see Figure 27, "Task list" on page 24):

- *Subject*. This item describes the subject of the task.
- "Checkbox". To the left of the task subject is a check box that you can use to select (or "mark") a task. When you activate the check box, you mark the task. The marked message appears in blue coloured font in your directory tree.
- *Deadline*. This column indicates the date and time by which the task is to be completed.
- *Priority*. This column indicates the importance of the task on a scale of 1 (highest) to 10 (lowest).
- *Status*. This column indicates the progress of the completion of the task.

Subject Deadline Priority Status Please review 2004-02-06 - 17:00 0% 1 Please complete 3.0 Marketing 2004-02-06 - 23:59 1 0% materials 🗹 Release 3.0 informati Task Subject **Release 3.0 information** Deadline 2004-02-08 - 23:59 Status 0% 100% webEdition (dan) Created by Assigned by webEdition (dan) 2004-02-05 - 15:26 Date of creation Please update the corporate Web site with the information about the features in Release 3.0

#### Figure 27 Task list

#### 1.6.2.3 Viewing the contents of marked messages

The lower part of the edit section displays the contents of a message or a task. To view the contents of a message or a task, you must first mark the message by selecting the corresponding checkbox in the message/task list (see Figure 27, "Task list" on page 24).

25

## 2 Using the Task/Messaging Module

This chapter describes how to use the Task/Messaging Module. This section treats the following procedures, some of which are common for both tasks and messages:

- Section 2.1, "Creating, reading and replying to a message" on page 25
- Section 2.2, "Creating, reading, forwarding, and rejecting tasks" on page 27
- Section 2.3, "Common procedures" on page 32

#### 2.1 Creating, reading and replying to a message

The procedures in this section treat how to use the basic features of the Messaging sysem to create, read, and reply to messages.

#### 2.1.1 Creating a new message

Use the following procedure to create a new message.

#### Procedure 1 Creating a new message

#### In the Messaging main screen

1 Click the *File* > *New* > *Message*, or click the *create message* icon.

#### A screen opens in which you can create your message (see Figure 28).

#### Figure 28 Create message screen

| From:      | dan (webEdition ) |   |  |
|------------|-------------------|---|--|
| Recipients | User1             |   |  |
| Subject:   |                   | - |  |
|            |                   |   |  |
|            |                   |   |  |
|            |                   |   |  |
|            |                   |   |  |
|            |                   |   |  |
|            |                   |   |  |
|            |                   |   |  |
|            |                   |   |  |
|            |                   |   |  |

- 2 In the *Recipients* field, enter the E-mail address of the person to whom you wish to send the message. Enter the address by doing one of the following steps:
  - a Type an E-mail address directly in the field

- **b** Choose a receiver from your address book. For further information on how to use the address book, see Section 2.3, "Common procedures" on page 32.
- 3 Type the subject of your message in the Subject field.
- 4 Type your message in the contents text box below the Subject field.
- 5 Select OK to send your message.

The system opens an information window telling you whether or not your message was successfully sent.

6 Click the *OK* button to close the window.

The message will appear in the Sent folder of the explorer menu.

7 You have completed this procedure.

#### 2.1.2 Reading a message

Use the following procedure to read the contents of a message. To learn how message notification operates in webEdition, see Section 2.3.1, "Task and message notification" on page 32.

#### Procedure 2 Reading a message

#### In the Messaging main screen

1 If you have not already done so, open the Messaging main screen.

All messages in the directory appear on the screen in the edit view. Each message is described under the headings of Subject, Date, From, and Read.

2 Click on the message to display the contents of the communiqué.

The contents of the message appears in the bottom half of your edit view.

**Note:** When a message had been read, the oval in the Read column turns from blue to grey colour.

#### Figure 29 Reading a message

| Subject                              |                     | Date                      | From           | Read         |
|--------------------------------------|---------------------|---------------------------|----------------|--------------|
| 3.0 Releas                           | se Celebration!     | 2004-02-05 - 05;49        | <u>dan</u>     |              |
|                                      |                     |                           |                |              |
| Message                              |                     |                           |                |              |
| Subject                              | 3.0 Release C       | elebration!               |                |              |
| From                                 | webEdition (da      | an)                       |                |              |
| Date                                 | 2004-02-05 - 0      | 05:49                     |                |              |
| Hi folks,                            |                     |                           |                |              |
| I am writir                          | ng to invite you to | a party celebrating the r | elease of webl | Edition 3.0. |
| Date: Feb<br>Time: 3 p.<br>Location: |                     | g Hall 12                 |                |              |
| Regards,<br>Dan                      |                     |                           |                |              |

3 You have completed this procedure.

#### 2.1.3 Replying to a message

Use the following procedure to reply to a message.

#### Procedure 3 Replying to a message

#### In the Messaging main screen

- 1 If you have not already done so, open the message main screen. Mark the message to which you wish to reply by clicking in the checkbox to the left of the *Subject* field.
- 2 Click on the reply button.

A new window appears. The original sender appears automatically as the receiver and his/her original message appears at the top of the text box (see Figure 30).

#### Figure 30 Replying to a message

| From:                                                                               | User2 (Mary Smith)                                     |
|-------------------------------------------------------------------------------------|--------------------------------------------------------|
| Recipients:                                                                         | dan                                                    |
| Subject:                                                                            | Re: 3.0 Release Celebration!                           |
| You wrote:                                                                          |                                                        |
| > Hi folks,                                                                         |                                                        |
|                                                                                     |                                                        |
| >                                                                                   |                                                        |
| ><br>> I am writi                                                                   | ng to invite you to a party celebrating the release of |
|                                                                                     |                                                        |
|                                                                                     |                                                        |
| webEdition 3<br>><br>> Date: Febr                                                   | .0.<br>uary 10                                         |
| webEdition 3<br>><br>> Date: Febr<br>> Time: 3 p.                                   | .0.<br>uary 10<br>m.                                   |
| webEdition 3<br>><br>> Date: Febr<br>> Time: 3 p.                                   | .0.<br>uary 10                                         |
| webEdition 3<br>><br>> Date: Febr<br>> Time: 3 p.<br>> Location:<br>>               | .0.<br>uary 10<br>m.                                   |
| webEdition 3<br>><br>> Date: Febr<br>> Time: 3 p.                                   | .0.<br>uary 10<br>m.                                   |
| webEdition 3<br>><br>> Date: Febr<br>> Time: 3 p.<br>> Location:<br>><br>> Regards, | .0.<br>uary 10<br>m.                                   |
| webEdition 3<br>><br>> Date: Febr<br>> Time: 3 p.<br>> Location:<br>>               | .0.<br>uary 10<br>m.                                   |
| <pre>webEdition 3 &gt; Date: Febr Time: 3 p. Location: &gt; Regards, Dan</pre>      | .0.<br>uary 10<br>m.<br>Corporate Meeting Hall 12      |

- 3 Write your reply message in the text box.
- 4 To send your reply, click the *OK* button.

The system opens a confirmation screen telling you that the message was successfully sent.

- 5 Click OK to close the confirmation screen.
- 6 You have completed this procedure.

#### 2.2 Creating, reading, forwarding, and rejecting tasks

The procedures in this section describe how to use the basic features of the Task/Module to create, read, forward, and reject tasks. To learn how task notification operates in webEdition, see Section 2.3.1, "Task and message notification" on page 32

#### 2.2.1 Creating a new task

Use the following procedure to create a new task.

#### Procedure 4 Creating a new task

#### In the Task main screen

1 Click on the Create task button. The New Task screen opens (see Figure 31).

Figure 31 Creating a new task

| Assigner:                 |                                              |              |            |
|---------------------------|----------------------------------------------|--------------|------------|
| 15,63) <b>3</b> 1 1 1 1 1 | dan (webEdition )                            |              |            |
| Recipient:                | User1                                        |              |            |
| Subject:                  | Release 3.0 information                      |              |            |
| Deadline:                 | 08 • 02 • 2004 •<br>23 • 59 •                |              |            |
| Priority:                 | 1 •                                          |              |            |
|                           | pdate the corporate Web s<br>in Release 3.0. | THEOLOGICICA | <b>T</b> . |
|                           |                                              |              |            |

- 2 Choose a recipient. Enter the address by doing the following:
  - **a** Type an E-mail address directly in the field.
  - **b** Choose a receiver from your address book. For further information on how to use the address book, see Section 2.3, "Common procedures" on page 32.
- 3 Type the subject of your task in the *Subject* field.
- 4 Use the *Deadline* pick lists to define the deadline for the completion of the task. To do so, complete the following sub-steps:
  - a Enter the date (day/month/year) in the first three fields.
  - **b** Enter the time (hour/minute) in the following two fields.
- 5 From the *Priority* select box, choose a priority status, where the priority defines the importance of each task. Choose one (1) to designate the highest priority, ten (10) to designate the lowest priority.
- 6 Write the details about the task you wish to assign in the text field below the *Priority* select box.
- 7 To send your task, click the *OK* button on the bottom of the form. (You can also choose to cancel the action by clicking the *Cancel* button.)

The system opens a confirmation screen telling you that the task was successfully created.

- 8 Click the OK button to close the screen.
- 9 You have completed this procedure.

#### 2.2.2 Reading a task message

Use the following procedure to read the contents of a task.

#### Procedure 5 Reading a task message

#### In the task main screen

1 If you have not already done so, open the Task main screen.

All messages or tasks in the directory appear on the screen in the edit view (see Figure 39, "Task waiting!" on page 33).

2 Click on the task to display the contents of the communiqué.

The description of the task appears in the bottom half of your edit view.

| Subject                                                                                                    | Deadline                             | Priority  | Status |
|----------------------------------------------------------------------------------------------------|--------------------------------------|-----------|--------|
| Please complete 3<br>materials                                                                                                    | <u>O Marketing</u> 2004-02-06 - 2015 | <u>i</u>  | 0%     |
|                                                                                                    |                                      |           |        |
| Task                                                                                                    |                                      |           |        |
| Subject                                                                                                    | Please complete 3.0 Marketing        | materials |        |
| Deadline                                                                                                    | 2004-02-06 - 23:59                   |           |        |
| Status                                                                                                    | 0% 100%                              |           |        |
| Created by                                                                                                    | webEdition (dan)                     |           |        |
| and the second second sec | Charles and the second second        |           |        |
| Assigned by                                                                                                    | webEdition (dan)                     |           |        |

Figure 32 Reading a task message from the task list

**3** You have completed this procedure.

#### 2.2.3 Rejecting a task

Use the following procedure to reject a task.

#### Procedure 6 Rejecting a task

#### In the tasks list

- 1 Mark the task using the checkbox adjacent to the subject of the task message (see Figure 32, "Reading a task message from the task list" on page 29).
- 2 Select the *Reject task* button.
  - A new window opens (see Figure 33).

#### Figure 33 Rejecting a task

| From:        | webEdition (dan)                                                                                                    |
|--------------|----------------------------------------------------------------------------------------------------|
| Rejected to: | webEdition (dan)                                                                                                    |
| Subject:     | Please complete 3.0 Marketing materials                                                                                                    |
| Friday, so   | at the Partner Day giving a marketing presentation on<br>I have already prepared the material. User 1 can access the<br>published from the Marketing Department folder on our<br>ns server. |
|              |                                                                                                    |

- **3** Select the receiver.
- **4** Type your message in the text box.

- **5** To send the rejection message, click the *OK* button.
- 6 You have completed this procedure.

The system sends the task back to the originator, who will see a task appear in the Rejected folder in the explorer menu.

Figure 34 Rejected task notification

| 🖻 🚰 Messages - (0)<br>🖻 📸 Tasks - (0) | Search tasks:                       | Search                       | Advanced | Reset  |
|---------------------------------------|-------------------------------------|------------------------------|----------|--------|
| 🖌 🚰 Done - (0)                        | Subject                             | Deadline                     | Priority | Status |
| kejected - (1)                        | Please complete 3.0 M     materials | larketing 2004-02-06 - 23:59 | 1        | 0%     |

#### 2.2.4 Forwarding a task

Use the following procedure to forward a task.

#### Procedure 7 Forwarding a task

#### In the Task main screen

1 If you have not already done so, open the Task main screen.

All messages or tasks in the directory appear on the screen in the edit view (see Figure 39, "Task waiting!" on page 33).

2 Click on the task to display the contents of the communiqué.

The description of the task appears in the bottom half of your edit view.

- 3 Mark the task, using the checkbox adjacent to the subject of the task message (see Figure 32, "Reading a task message from the task list" on page 29).
- 4 Select the *forward task* button.

A new window opens (see Figure 35).

#### Figure 35 Forwarding a task

| orward tas        | k                                                                                                    |
|-------------------|----------------------------------------------------------------------------------------------------|
| Assigner:         | dan (webEdition )                                                                                                    |
| <u>Recipient:</u> | User1                                                                                                    |
| Subject:          | Please complete 3.0 Marketing materials                                                                                                    |
| Deadline:         | 08 v 02 v 2004 v<br>23 v 59 v                                                                                                    |
| Priority:         | 1 .                                                                                                    |
| corporate \       | plete the final copy of the 3.0 marketing materials intended for publication on ou<br>Web site, and return them to me for review by the indicated deadline. User1 will<br>aterial on 8 February. |
|                   | 2004-02-05 - 16:39 Rejected to dan<br>t the Partner Day giving a marketing presentation on Friday, so I have already                                                                             |

- 5 Select the receiver from the recipients list.
- 6 Enter the content of your message in the text box.
- 7 Click the OK button to forward the task.

The system opens a confirmation screen telling you that the task was successfully forwarded.

- 8 Click OK to close the confirmation screen.
- **9** You have completed this procedure.

#### 2.2.5 Updating a task

#### Procedure 8 Reading a task message

#### In the task main screen

1 If you have not already done so, open the Task main screen.

All messages or tasks in the directory appear on the screen in the edit view (see Figure 32, "Reading a task message from the task list" on page 29).

2 Click on the task to display the contents of the communiqué.

The description of the task appears in the bottom half of your edit view.

- 3 You can send an update report in two ways. If you wish to include comments in your report, or if you are are partially finished
  - **a** If you have finished the task, you can click the 100% button in the lower register of the edit screen, then go to Step 7.
  - **b** If you wish to include comments in your report, or if you are are partially finished go to Step 4.
- 4 Click the Status update icon, then

The Task status update screen appears (see Figure 36).

#### Figure 36 Task status update screen

|                                             | date                                                                                                    |
|---------------------------------------------|----------------------------------------------------------------------------------------------------|
| Assigner                                    | webEdition (dan)                                                                                                    |
| Subject                                     | Please complete 3.0 Marketing materials                                                                                                    |
| Deadline                                    | 06 • 02 • 2004 •<br>23 • 59 •                                                                                                    |
| Status                                      | 80 %                                                                                                    |
| Priority                                    | 1 .                                                                                                    |
|                                             | naterial. User 1 can access the data to be published from the Marketing                                                                                                    |
| dan 2004<br>I am forwardin<br>above. The ma | der on our publications server.<br>-02-05 - 17:04 Forwarded to User1<br>g this task notice that was returned to me from User2, Please see her comments<br>rketing materials are ready, and I have reviewed them. Please access them from<br>publish them by the indicated deadline. |

- 5 In the status field, enter a value representing the percentage of the task that is completed. You can also enter comments in the *Comments* box, if necessary.
- 6 Click OK.
- 7 You have completed this procedure. The assigner of the task will automatically be notified of the status update.

#### 2.3 Common procedures

Common procedures are those which you can use in both the task and the messaging portions of the Task/Messaging Module.

The following topics and procedures are treated in this section:

- Section 2.3.1, "Task and message notification" on page 32
- Section 2.3.2, "Using the address book feature" on page 33
- Section 2.3.3, "Creating or changing a folder or directory" on page 35
- Section 2.3.4, "Copying, cutting and inserting selected tasks or messages" on page 36
- Section 2.3.5, "Deleting a message or task" on page 36

#### 2.3.1 Task and message notification

When you have been assigned a task, webEdition automatically notifies you. Use the following procedure to access tasks (and messages) that have been assigned to you.

#### Procedure 9 Task notification

#### In the webEdition main screen

- 1 When you log in to the webEdition main screen, there are two indicators:
  - **a** The webEdition *Quickstart* screen displays the number of new tasks and messages that await you (see Figure 37).

#### Figure 37 Quickstart task notification

| Welcome to webEdition 3 |                           |  |  |  |
|-------------------------|---------------------------|--|--|--|
| Quickstart:             |                           |  |  |  |
| Open document           | New object                |  |  |  |
| New document            | New class                 |  |  |  |
| New template            | Preferences               |  |  |  |
| New directory           | Task/Messaging<br>Module: |  |  |  |
| Unpublished pages       | New messages: 2 🗭 🗹       |  |  |  |
| Unpublished objects     | New tasks: 1 🕶 🗸          |  |  |  |
|                         |                           |  |  |  |

**b** In the upper right corner of the webEdition main screen, there is a message and a task icon. The number adjacent to the icon indicates the number of items that await your response.

#### Figure 38 Task and message notification icons

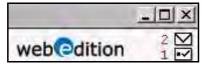

2 Click on either of the task icons to launch the *Task* system. (Likewise, if you have received a message indicator, click on the message icon).

The system opens the task view showing you your assigned tasks (see Figure 39).

#### Figure 39 Task waiting!

| 🖻 🚰 Messages - (2)<br>🖻 📸 Tasks - (1) | Search tasks:                               | Search Advan       | ced Reset |        |
|---------------------------------------|---------------------------------------------|--------------------|-----------|--------|
| 🞽 Done - (0)                          | Subject                                     | Deadline           | Priority  | Status |
| 🔚 👸 Rejected - (0)                    | Please complète 3.0 Marketing     materials | 2004-02-06 - 23:59 | 1         | 0%     |

#### 3 You have completed this procedure.

After accessing the Task system, the numeric task or message indicators described in this procedure in Step 1 on page 32, are reset to zero (0).

#### 2.3.2 Using the address book feature

The address book feature relies on the user data entered into webEdition with the User Management Module. Hence all of your internal registered webEdition users will already have their profile entered into the system and you can access this data to build your personal address book. The following steps describe how to use the address book feature to add webEdition users to your address book and to select users from the address book

#### 2.3.2.1 Adding an internal user to your address book

#### Procedure 10 Adding an internal user to your address book

#### In the Messaging main screen

- 1 Open the *Create message* screen by clicking *File > New > Message*.
- 2 Click on the word *Recipients*.

The Select recipients screen opens (see Figure 40).

#### Figure 40 Select recipients screen

| Selected |        |
|----------|--------|
|          | -      |
| O        |        |
| Delete   | )      |
| ОК       | Cancel |
|          |        |
|          | Delete |

3 Click the Select user button on the bottom of the Select recipients screen.

The Select user screen appears, offering a list of all of your webEdition registered users (see Figure 41).

#### Figure 41 Select user screen

| ····· | åΓ  | axel  |
|-------|-----|-------|
|       | åE  | dan   |
| ļ     | ô 🗹 | Useri |
| l     | 3 P | User2 |

- 4 Using the checkbox beside each name, select the user(s) that you wish to add to your address book.
- 5 Click the *OK* button.

This action moves the data of the newly selected addresses to the Selected box on the Select recipients screen.

#### Figure 42 Selected users box

|   | Selected       |   |
|---|----------------|---|
| • | User1<br>User2 |   |
| Ð |                | - |
|   | Delete         |   |

**6** To move the new name(s) to the address book, highlight the name, then click on the left arrow.

The name appears in the Address book box.

#### Figure 43 New users in the address book

| Address book   |   |
|----------------|---|
| User1<br>User2 | • |
|                |   |
| Delete         |   |
| Save address   |   |

- 7 Save the address book by clicking the Save address button. The system opens a confirmation window telling you that the address book has been saved.
- 8 Close the confirmation window by clicking OK. The new address is saved in your address book.
- **9** You have completed this procedure.

#### 2.3.2.2 Choosing a recipient from the address book

#### Procedure 11 Choosing a recipient from the address book

#### In the Messaging main screen

1 Open the Create message screen by clicking File > New > Message.

2 Click on the word *Recipients*.

The Select recipients screen opens (see Figure 40, "Select recipients screen" on page 33), in the Address book box is a list of users in your address book (see Figure 43, "New users in the address book" on page 34)

- 3 Select a recipient (or recipients) from your address book by highlighting the names from the *Address book* list.
- 4 Click the right arrow between the Address book and Selected box.

The recipients appear in the Selected box on the right side of the screen.

5 Click the *OK* button.

The Select recipients screen closes and the user appears in the Recipients field of the Create message screen. Thereafter, you can complete and send your message.

6 You have completed this procedure.

#### 2.3.3 Creating or changing a folder or directory

Use the following procedure to create a new folder or directory.

#### Procedure 12 Creating or changing a folder or directory

#### In the Task or Messaging main screen

1 Go to the *File* drop-down menu and click *New* > *Folder*. *The New folder view appears (see Figure 44).* 

Figure 44 *New folder* view

| Parent folder | Meeting notice<br>Messages | -        |  |
|---------------|----------------------------|----------|--|
| Туре          | webEdition M               | essage 💌 |  |
|               |                            |          |  |
|               |                            |          |  |
|               |                            |          |  |
|               |                            |          |  |

- 2 In the Folder name field, type the name of your new folder.
- 3 Using the *Parent folder* select box, choose the directory in which the folder is to be saved.

Note: To select a top-level directory, choose None from the list.

- 4 Choose the type of communiqué: webEdition Message or Task.
- 5 Click the Save button.

The systen confirms the action. Click OK. The new folder appears in the explorer menu (see Figure 45).

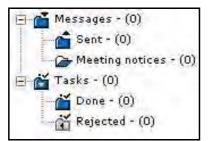

#### Figure 45 New message folder in explorer menu

6 You have completed this procedure.

#### 2.3.4 Copying, cutting and inserting selected tasks or messages

Use the following procedure to copy or cut, and insert selected files.

*Note:* To select multiple files, you must make sure that the "multiple selection" button at the top of the page is activated. (The select multiple files feature is activated when the arrow on the icon appears in black.)

#### Procedure 13 Copying, cutting, and inserting files

#### In the task or messaging edit view

- 1 Mark the task or message by activating the corresponding checkbox in the task or messaging file list.
- 2 Select the *Copy* or the *Cut* button.
- 3 In the file navigator window on the left side of the screen, highlight the directory into which you wish to move your file.
- 4 Select the *Paste* button to insert your file into the directory. The file appears in the new directory.
- 5 You have completed this procedure.

#### 2.3.5 Deleting a message or task

Use the following procedure to delete selected files.

#### Procedure 14 Deleting a message or task

#### In the task or messaging edit view

- 1 Mark the files for deletion by activating the corresponding checkbox in the task or messaging file list.
- 2 Click the "trash can" icon.

A dialogue box opens asking you to confirm that you wish to delete the task or message.

- 3 Select *ok* to confirm the deletion, or *cancel* to terminate the process. If you select *ok*, the selected files are deleted and will no longer appear in the file menu.
- 4 You have completed this procedure.

## Index

### Α

addressbook User Management Module requirement 33 using 33 Audience 11 audience profile 11 automatic task generation using the Workflow Module 16

### В

buttons function buttons 19 Launch Messaging System 17 Launch Task System 17 Messaging 17 messaging buttons about 19 Copy message 20 Create message 20 Cut message 20 Delete message 20 Look for new messages 20 Paste message 20 Reply to message 20 task 17 task buttons create new task 21 Forward task 21 Reject task 21 Task update status 21 tasks buttons about 21

### С

common procedures using the addressbook 33 common procedures for the task and messaging systems 32 Customer service 14

### D

deleting messages 36 tasks 36

### Ε

edit view for messaging 23 for tasks 24 explorer menu 21

### F

folder settings changing 18 function buttons about 19

### Μ

main screens Launch Messaging System button 17 Launch Task System button 17 messaging 17 task 17 marked messages ot tasks 24 messages creating 25 deleting 36 reading 26 replying to 27 messages list explained 23

### Ρ

Precautionary messages about 12 Attention boxes 12 Caution boxes 12 Priority 28

### 38 **R**

reference documentation 11 Reset button 23

### S

searching messages and tasks resetting 23

### Т

task list explained 24 Task/Messaging Module interaction with User Management Module 15, 33 Workflow Module 16 tasks creating 27 deleting 36 reading a task message 28 rejecting 29 Typographical conventions 12

### U

User Management Module interaction with Task/Messaging Module 15, 33

### W

we:tags attribute values 13
webEdition documentation suite 11 on-line documentation 11
we:tags 13
webEdition documentation Customer documentation suite 11 on the World Wide Web 11
version and issue 13
Workflow Module interaction with Task/Messaging Module 16

# Task/Messaging Module User Guide

Standard 4.1.1 October 2006 Printed in Germany

© 2006 webEdition Software GmbH All rights reserved.

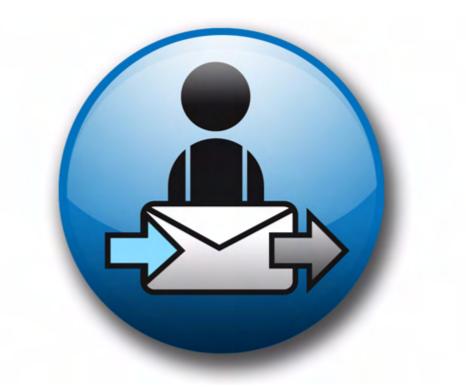

living-e AG Karlsburgstr. 2 76227 Karlsruhe Germany

Internet: http://www.living-e.de E-mail: info@living-e.de

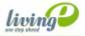